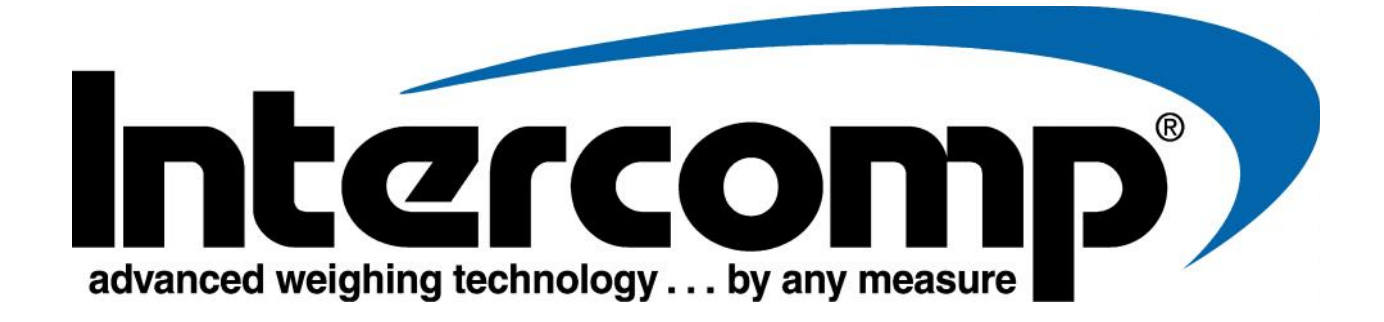

# **RaceWeigh**

## **User Manual**

For Use With SW8.8K SW787 SW888 Microflex Weighing Pads

> Intercomp Co. 3839 County Rd. 116 Medina, MN 55340 USA 763-476-2531 800-328-3336 Fax 763-476-2613

Manual # 700403-G

Page 1 of 25

#### **COPYRIGHT**

The RaceWeigh Software and this Manual are copyright 1992-2016 with all rights reserved by Intercomp Company. The distribution and sale of this Software are for the exclusive use of the original purchaser. This software may be installed once per purchased copy by the purchaser for use with Intercomp weighing equipment.

**Warning:** This program is protected by copyright law and international treaties. Unauthorized reproduction or distribution of this program, or any portion of it, may result in severe civil and criminal penalties, and will be prosecuted to the maximum extent possible under the law.

#### **LICENSE AGREEMENT**

Use of this product constitutes acceptance of these terms and conditions and an agreement to abide by them. The original purchaser is granted a non-exclusive, non-transferable license to use this Software under the terms stated in this Agreement and as required by the purchaser for use with Intercomp weighing equipment. You may not assign or transfer this Software or this license without the express written consent of Intercomp Company. Any attempt to sublicense, assign, or transfer any of the rights, duties, or obligations hereunder is void. You may not copy, modify, alter, electronically transfer, lease or rent the Software or this Manual. The license is effective until terminated. You may terminate it at any time by destroying the Software and Manual. It will also terminate if you fail to comply with any term or condition of this Agreement. You agree upon such termination to destroy the Software and Manual. If the license terms are not acceptable, return the unused package to the **original seller** for a refund pursuant to its sales terms.

#### **NO OTHER WARRANTY**

No other warranty is made, expressed or implied to you or any other person or entity. Specifically, no warranty is made that the software or accompanying manual is fit for a particular purpose. Any implied warranty of merchantability is limited to the one year duration of this limited warranty and is otherwise expressly and specifically disclaimed. Further, Intercomp Company reserves the right to revise this Manual or the accompanying Software from time to time and to make changes in the contents hereof without obligations to notify any person of such revisions or change.

#### **NO LIABILITY FOR CONSEQUENTIAL DAMAGES**

**Intercomp Company will not be liable for special, incidental, consequential, indirect, or any other damages, even if we or our agents have been advised of the possibility of such damages.** This means that Intercomp Company is not responsible or liable for damages or costs incurred as a result of loss of time, loss or destruction of property, loss of profits or revenue, or loss of the Software's use. In addition, Intercomp Company is not responsible or liable for damages or costs incurred in connection with obtaining substitute software, claims by others, inconvenience, or any other costs.

#### **ANY LIABILITY NOT TO EXCEED THE PURCHASE PRICE**

**In no event will any liability for any damages to you or any other person or entity ever exceed the price paid for the license to use the Software, regardless of the form of the claim.**

#### **NO UNAUTHORIZED PERSON CAN CHANGE THE TERMS OF THIS WARRANTY**

Additional statement by agents, employees, distributors, and dealers of Intercomp Company do not constitute warranties by Intercomp Company, do not bind Intercomp Company, and should not be relied upon.

#### **TRADEMARKS**

**RaceWeigh** is a licensed trademark of the Intercomp Company. **Microsoft ActiveSync** is a licensed trademark of Microsoft Corporation.

#### **This Agreement is governed by the laws of the state of Minnesota, USA.**

### **Table of Contents**

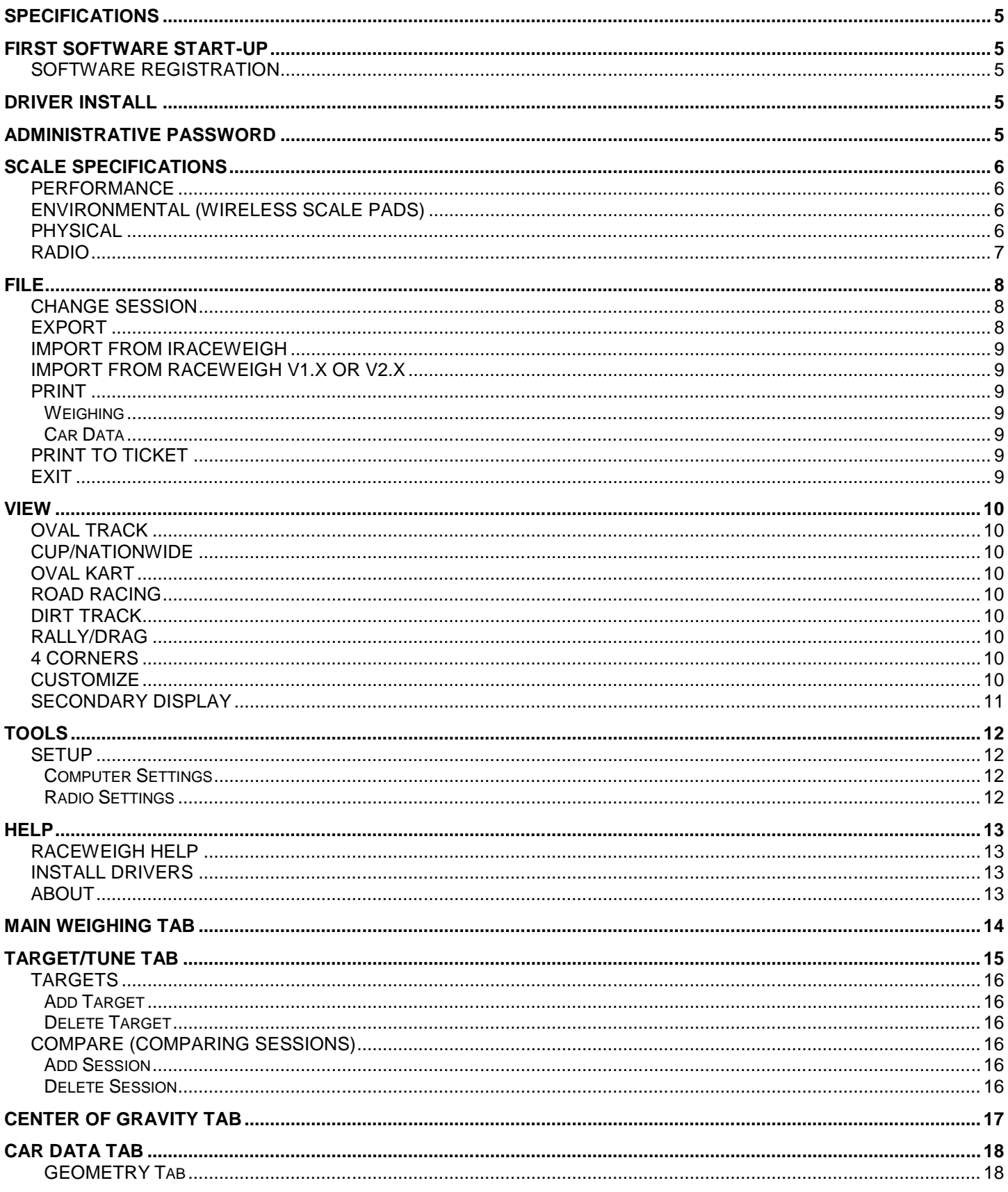

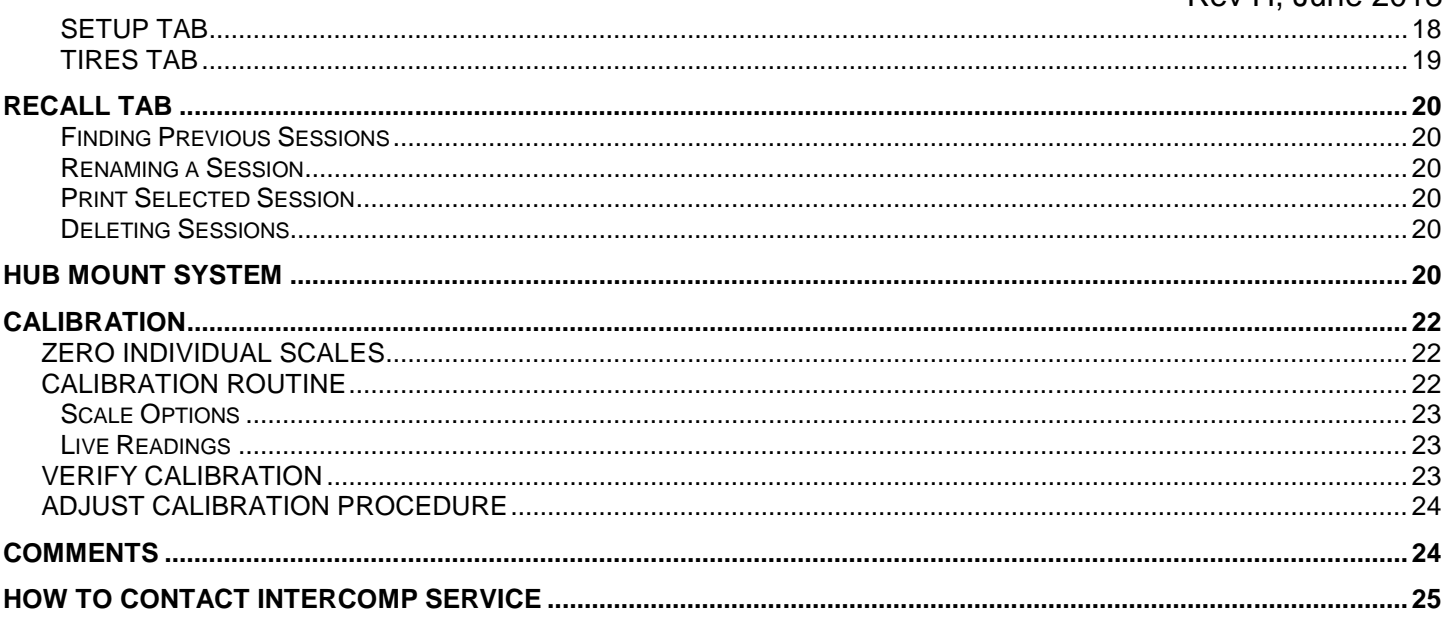

"This document is the property of Intercomp Co. It contains material and information that is confidential and protected under federal and/or state trade secret, unfair competition, and copyright law. Any reproduction, use

# **SPECIFICATIONS**

- 1. Software runs on Windows XP, Windows Vista, 7, 8 or 10.
- 2. Scales can be connected in wireless configurations.
- 3. Data is stored in a database and can be recalled at any time.

# **FIRST SOFTWARE START-UP**

When first starting up the RaceWeigh software, the Software Registration window will ask for the registration key.

## **SOFTWARE REGISTRATION**

To register the software, first obtain a registration key from Intercomp. To acquire the registration key online, go to: www.intercompracing.com Click on the "Contact Us" tab, then click on the "Software Registration" tab. Fill in the the required information. The registration key will be provided in a return email.

The Intercomp Service Department can be contacted at 1-800-328-3336. be sure to have the required information necessary to obtain a registration key.

After acquiring a Registration Key, register the software by completing the following steps:

- 1. Open the RaceWeigh program by double clicking on the desktop icon.
- 2. On the initial startup, you will be prompted to enter your registration key. Enter the key and press "Submit" button.

Then the first new session will need to be created to proceed to the rest of the program. After this the program starts in the Main Weighing tab. At this point, the unit settings and radio communication can be confirmed in the Tools – Setup menu. When a weighing and car data are saved, it will be saved in the current display units. The View menu can also be used to select the current car scenario and this will change the secondary data fields shown on the right side of the Main Weighing tab.

# **DRIVER INSTALL**

The RaceWeigh software requires certain windows drivers in order to use the RFX radio. To install these drivers, unplug the radio and select Install Drivers from either the registration page or the Help menu. This install should only need to be done once.

## **ADMINISTRATIVE PASSWORD**

When the software is first installed, the password for all screens is set to "Intercomp". This password can be changed at any time by selecting 'Change Password' from the Setup screen.

# **SCALE SPECIFICATIONS**

## **PERFORMANCE**

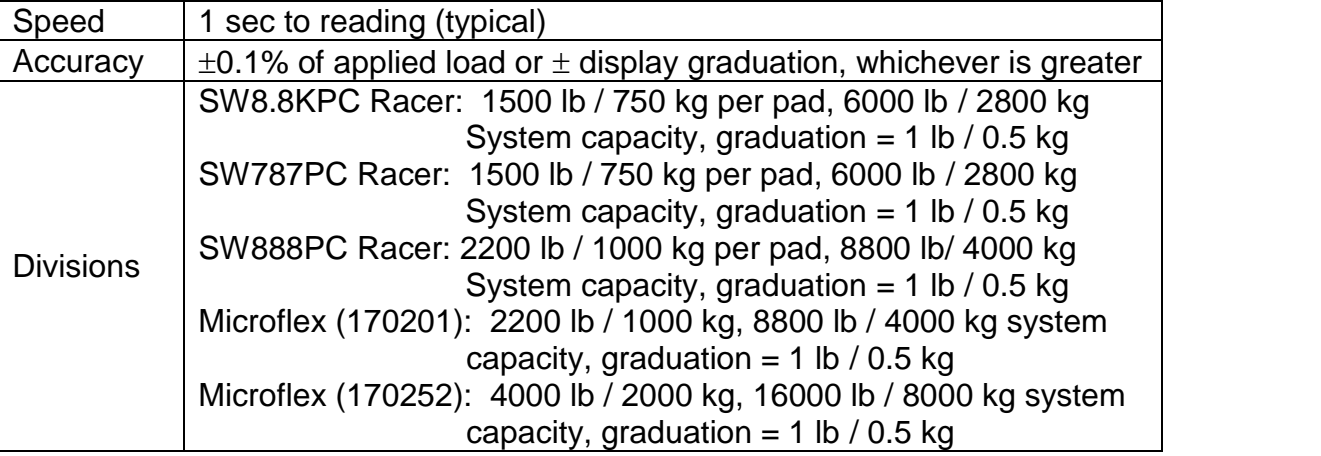

## **ENVIRONMENTAL (WIRELESS SCALE PADS)**

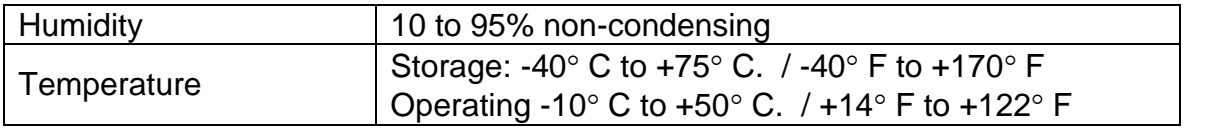

## **PHYSICAL**

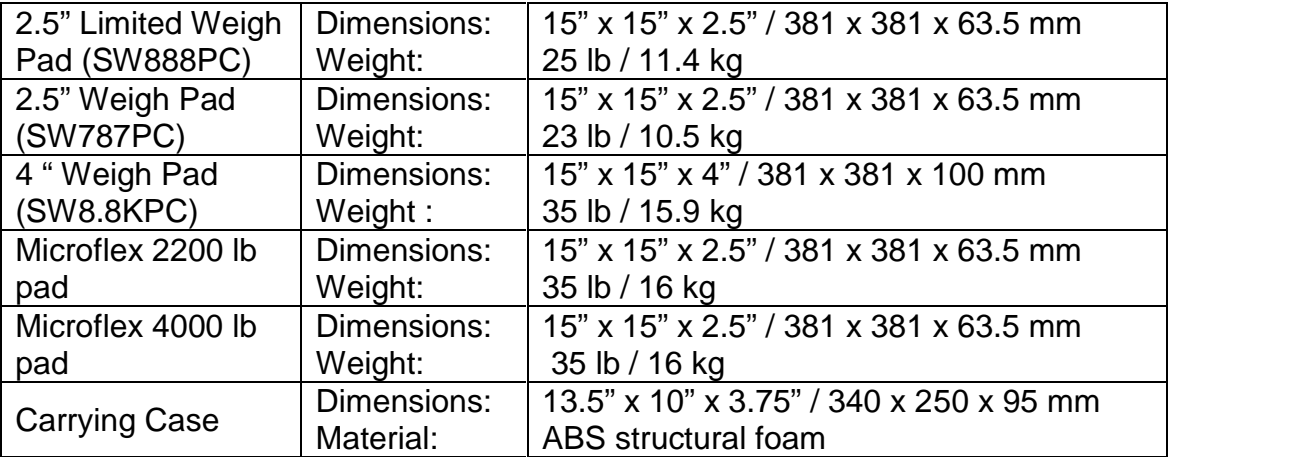

## **RADIO**

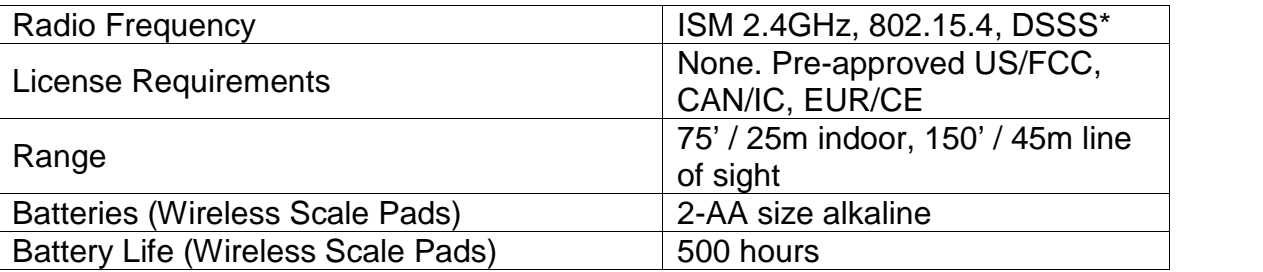

\* Radio notes: Frequency: ISM 2.4GHz (2.400GHz - 2.483GHz), with 12 channels (CH 1-12) within that range with each center frequency =  $2405MHz + (CH * 5) MHz$ . Power output =  $63mW$  (18dBm), 10mW (10dBm) for international variant. Antenna is internal surface mount with -1.5dbi gain, omni directional.

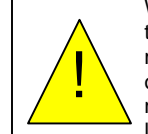

WARNING: To satisfy FCC RF exposure requirements for mobile transmitting devices, a separation distance of 20 cm or more should be maintained between the antenna of this device and persons during device operation. To ensure compliance, operations at closer than this distance is not recommended. The antenna used for this transmitter must not be colocated in conjunction with any other antenna or transmitter.

## **FILE**

## **CHANGE SESSION**

This option allows a previous session to be loaded or create a new session.

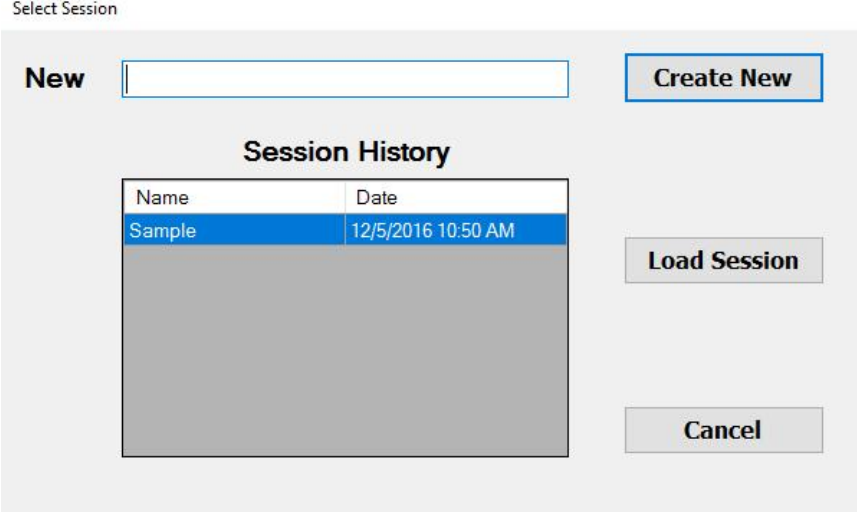

## **EXPORT**

This option allows one or more saved weighing session to be exported to a text or Microsoft Excel file.

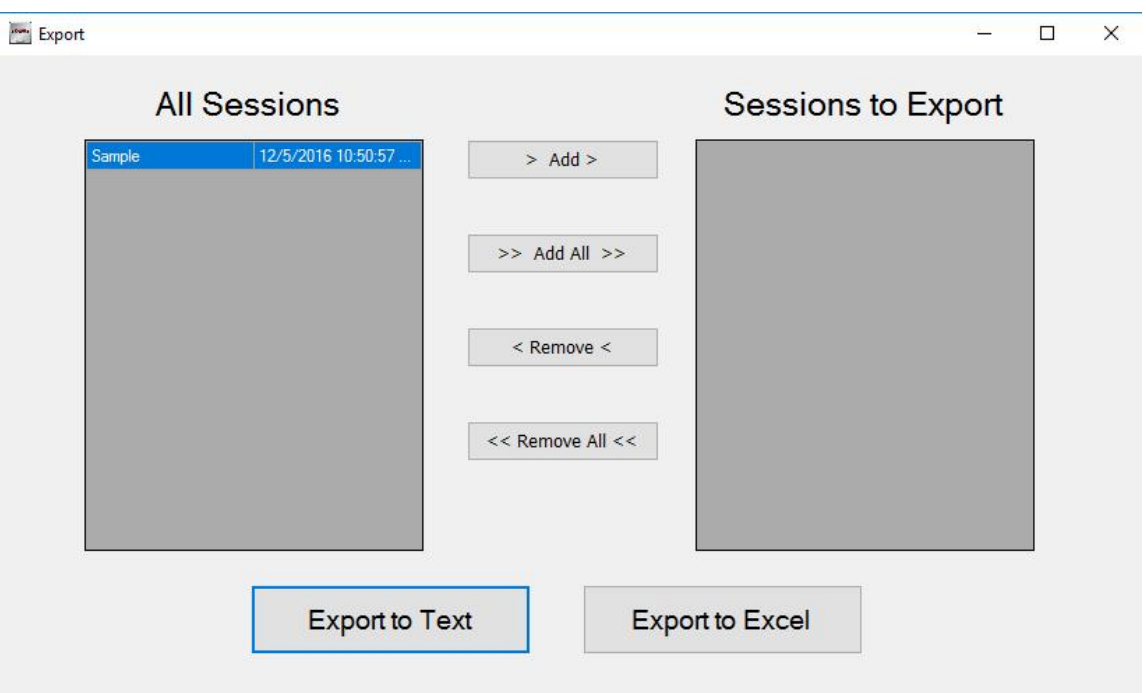

## **IMPORT FROM IRACEWEIGH**

This feature allows you to import data that has been exported from Intercomp's iRaceWeigh app for iPad / iPhone / iPod touch.

Navigate and select the file that has been exported from iRaceWeigh. A dialog box will ask which units were used for the records.

## **IMPORT FROM RACEWEIGH V1.X OR V2.X**

This feature allows you to import data from an existing installation of a previous version of RaceWeigh. Note: In most cases this will have been done at the initial upgrade time.

## **PRINT**

### **Weighing**

This option will provide a full-page printout of the current session readings. After the preview is shown on the display, click on the printer icon to print to the system's printer. Use the floppy disc icon to save the results as an Excel, PDF, or Word file in a selected location on your computer.

### **Car Data**

This option will print a few pages matching the saved data from the Car Data tab for the current session. After the preview is shown on the display, click on the printer icon to print to the system's printer. Use the floppy disc icon to save the results as an Excel, PDF, or Word file in a selected location on your computer.

## **PRINT TO TICKET**

This option provides Bluetooth printing capability. To print successfully, a CMP Bluetooth printer must have an established Bluetooth link to the computer, and the serial port number it is assigned must be entered in the setup screen. Tickets will contain only present weight values (at the time of print) while other methods of printing will recall the saved weighing values.

## **EXIT**

This option will exit out of the program.

## **VIEW**

The VIEW menu provides the ability to display weight and percentage data for the current scale weights. The VIEW options will display the secondary data on the right-hand side of the Main Weighing tab as listed below. The currently selected view has a check mark next to it.

## **OVAL TRACK**

Left %, Rear % and Cross % (RF/LR).

## **CUP/NATIONWIDE**

Right Total, Front % and Cross % (RF/LR).

### **OVAL KART**

Left %, Front % and Cross % (RF/LR).

## **ROAD RACING**

Cross % (LF/RR), Cross % (RF/LR), Selected Total and Selected %.

## **DIRT TRACK**

Left %, Rear %, Cross % (RF/LR) and Rear bite.

## **RALLY/DRAG**

Front % and Rear %.

## **4 CORNERS**

Displays the current weight on each wheel and total (nothing else displayed).

## **CUSTOMIZE**

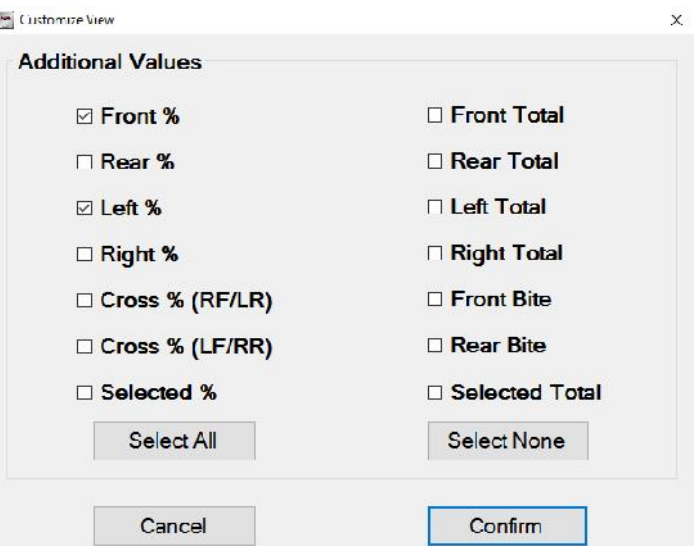

## **SECONDARY DISPLAY**

Provides the ability to select any combination of display values desired for a connected secondary display. The secondary display will only show the Main Weighing tab with no menus shown.

**NOTE**: A small arrow will appear in the bottom corner of the main view screen – this arrow can be used to expand to two screens, and again to contract to a single screen display.

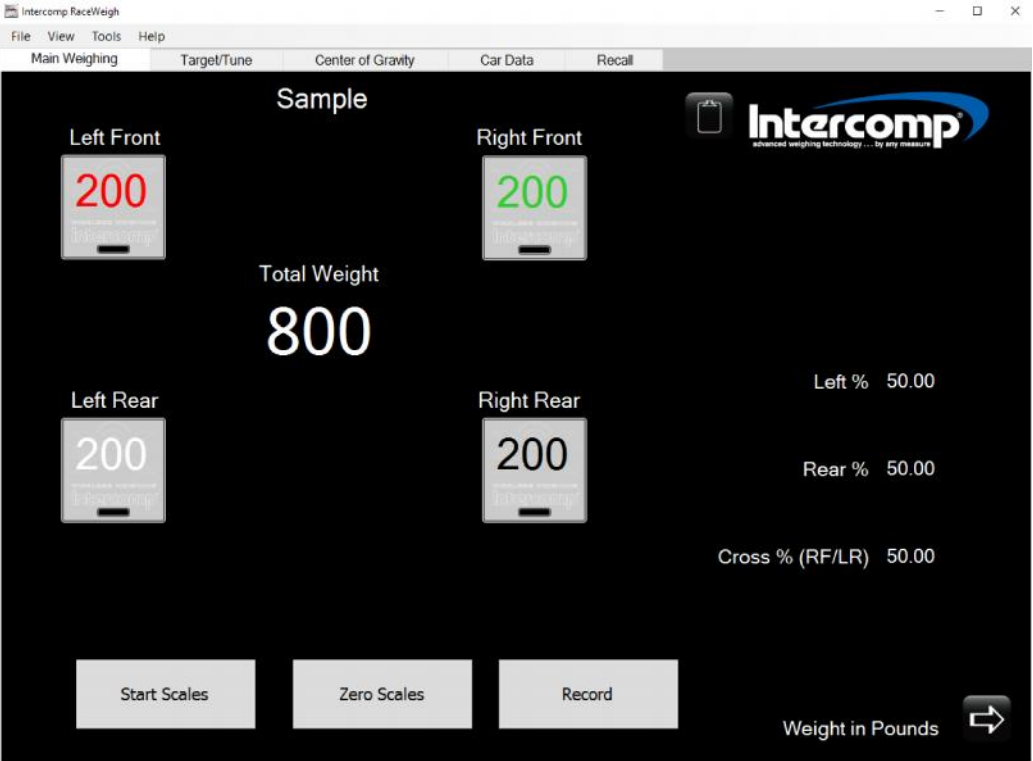

The picture above shows the Main Weighing tab with the Arrow visible in the bottom right corner can be clicked to activate the Secondary Display.

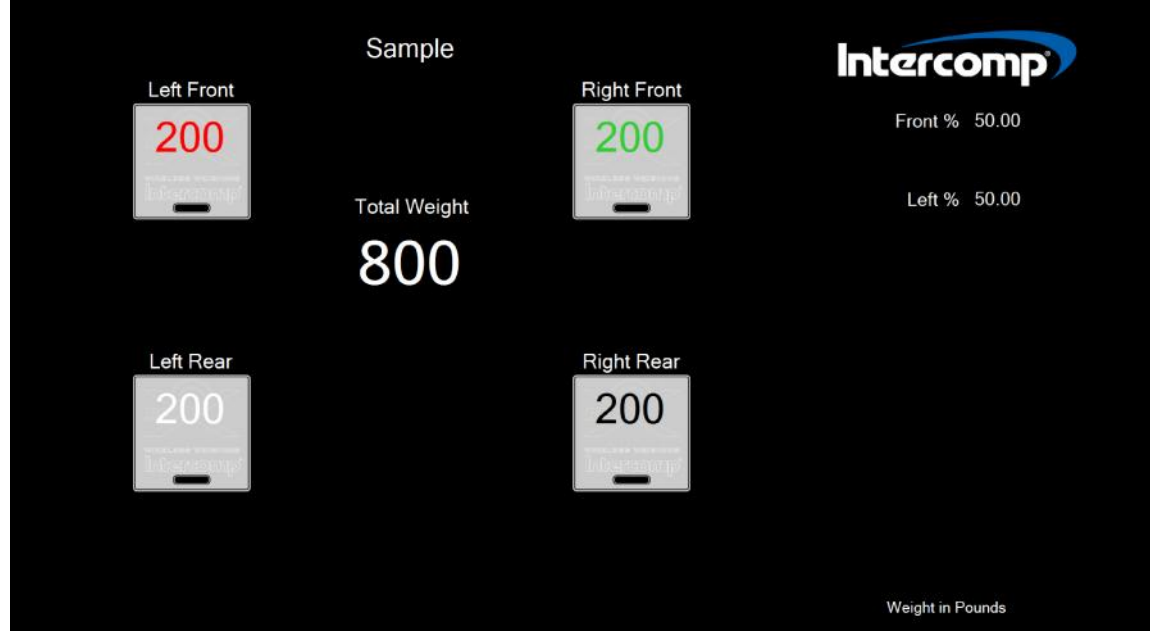

Page 11 of 25

# **TOOLS**

## **SETUP**

This menu allows access to the settings for all of the scales in the system.

### **Computer Settings**

**Radio** - Select the Com port being used by the system radio. Choose the baud rate that the system will communicate at. Check the "Low Power Mode" box if the radios will be set to low power.

**Displayed Units** - Choose the units of measure that you want the system to use for saving and displaying data.

**Bluetooth Printer** - Select the com port that is connected to the Bluetooth printer, if one is being used.

**Read Only Mode ON/OFF** - If RaceWeigh is being used in conjunction with another indicator, RaceWeigh must be set to "Read Only Mode" to prevent radio interference. When both devices are being used, all communication with the scales (zeroing, calibration, etc.) must be performed by the indicator and will be disabled on the Desktop.

Additionally, if RaceWeigh is set to display in different units than the indicator, there is a slight loss of precision due to conversion, equal to one quarter of a graduation.

**Hub Mount Scales** – Use with the Precision Hub Plate / Scale System. If enabled, additional options are displayed to calculate the compensated weight.

### **Radio Settings**

Click on "Radio Settings". Enter the password and press confirm. Password is set as "Intercomp" when shipped from the factory and is case sensitive.

When the screen shown here is displayed, enter in the desired RF Channel and Pan ID.

The "Encryption Key" is an optional setting. To enable the setting, check the "Enable Encryption" box and enter in the desired code. When all of the information is entered in the boxes press the "Write" button.

Follow the on-screen instructions, which will vary depending on your radio settings. Verify all radios are turned on.

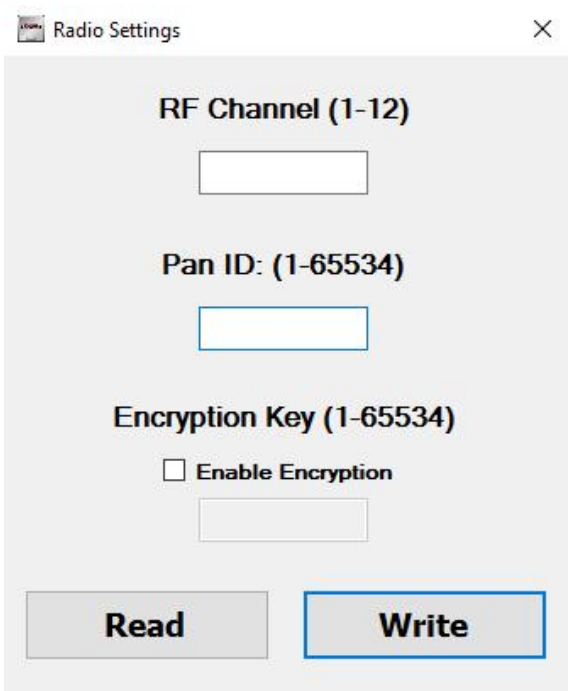

# **HELP**

**RACEWEIGH HELP –** PDF file containing the same information as referenced in the User manual.

**INSTALL DRIVERS** – The **INSTALL DRIVERS** function will install the radio drivers required to communicate with RaceWeigh**.**

**ABOUT** – The **ABOUT** feature provides the user with Intercomp contact information as well as the version number of their installed RaceWeigh software.

**UPDATE** - The **UPDATE** feature will access the Intercomp Updater and search for available updates for RaceWeigh.

# **MAIN WEIGHING TAB**

his tab provides the user with current weights on each wheel and the total weight displayed in the center of the four readings. From this screen the user can start scales, zero the scales, or record the weighing values for the current session. If the scales don't respond, see scale set-up section.

When you "Record" data to the current session, this will overwrite previously saved weights for that session. Use the View menu to change the secondary data shown on the right side of the display. The Hub Plate sections can be shown or hidden using the Setup screen. The clipboard icon next to the Intercomp logo can be used to view or change the sessions comments.

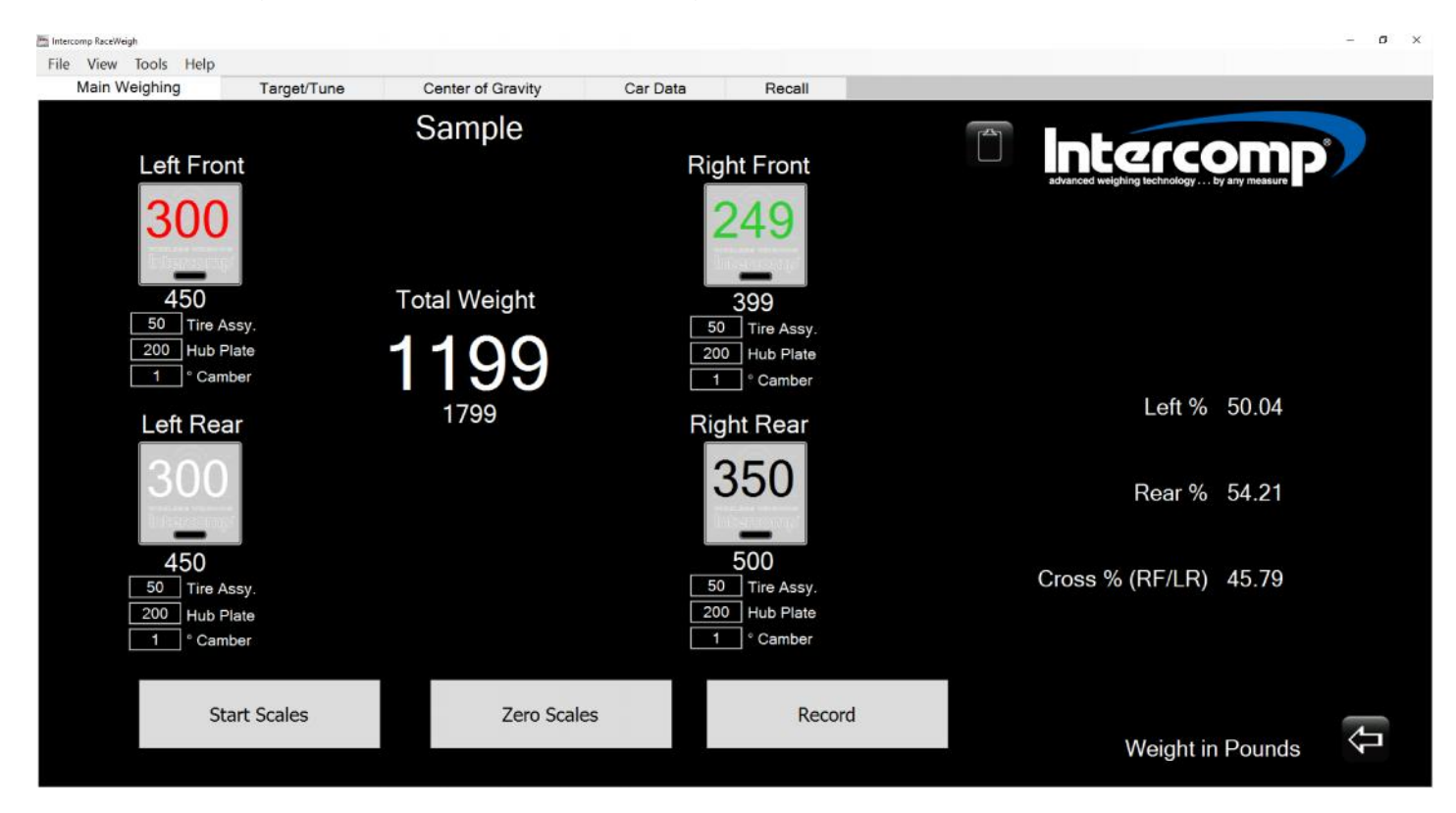

# **TARGET/TUNE TAB**

The Target/Tune tab provides the user with the capability to set desired target values and to compare target values or a previous session's weighing with the current weights on the scales.

To find previously stored sessions enter in the name and/or enter a range of dates of when the session was created. After the information is entered press the "Search" button. All of the sessions or targets meeting the search criteria will be displayed in the list box on the left side of the screen. The "Show All" button will display all saved sessions or targets.

This tab also allows the user to "Start Scales" and to "Save Weights". If the scales appear to be unresponsive, go to the Tools - Setup section to verify proper operation. If the user presses the "Save Weights" button, the live weighing will overwrite the previously saved weighing for the current session.

The "Print" button will make a short printout of the current comparison being made. This includes the current weights, target weights, and tune weights needed to achieve the target weights.

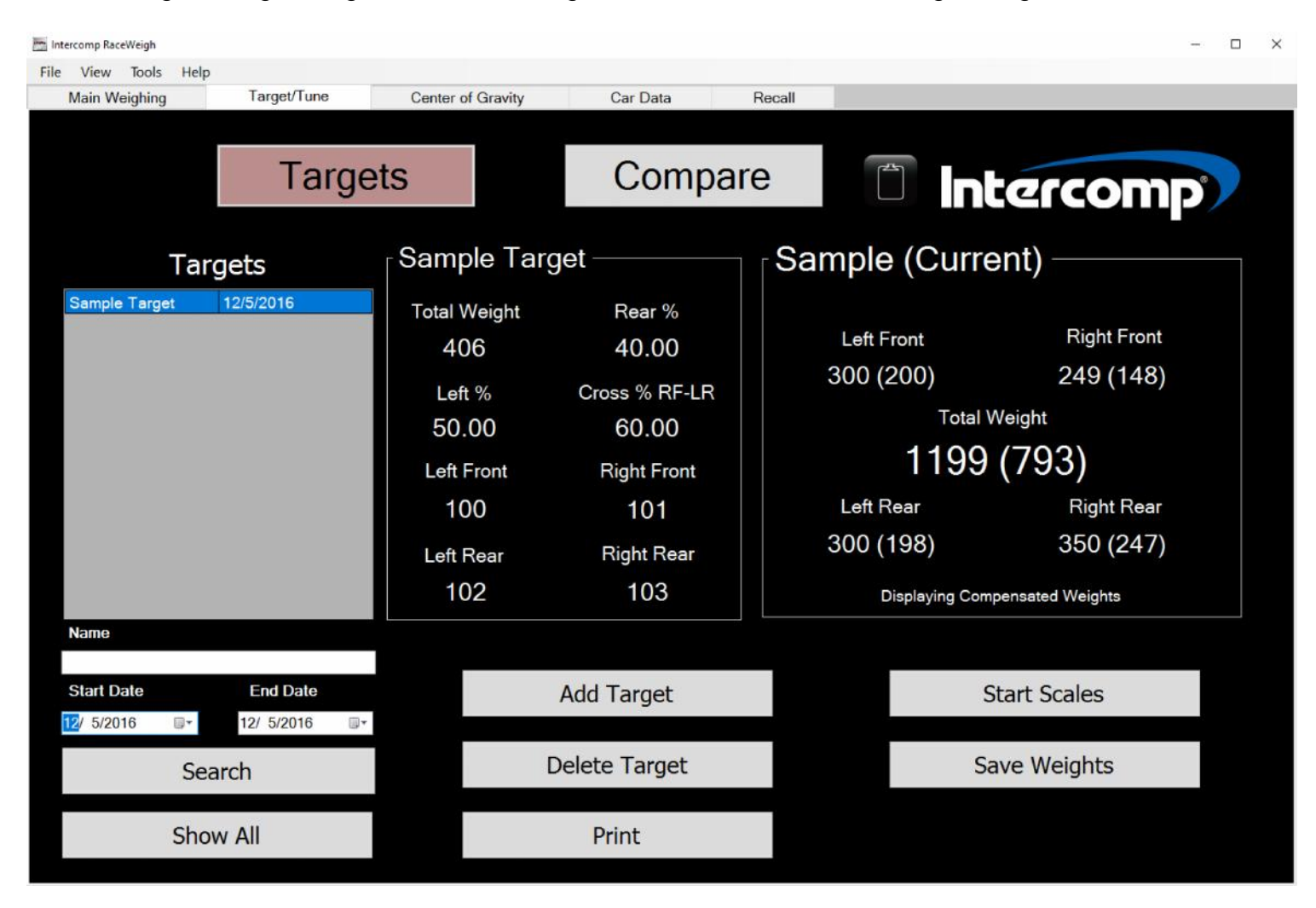

## **TARGETS**

When the "Targets" button is selected, the user can compare the current session to target percentages and weights. The numbers in parenthesis on the right side of the screen will show the necessary change to match the selected target's corresponding weight.

### **Add Target**

The user can click "Add Target" and a screen will allow entry enter desired target values using two methods: "Enter Percents" or "Enter Weights". When "Entering Percents", enter the total weight and the desired percentages of weight disbursement as listed on the display. The weights will be calculated and displayed automatically. When "Entering Weights", enter the desired weight for each tire. The percentages will be automatically calculated and displayed. After the desired information is entered, type in the target name and press "Confirm". The data will be saved and be selectable by clicking on the desired target in the Targets list on the left side of the screen.

#### **Delete Target**

To delete targets, click on the target that you want to delete and press the "Delete Target" button. The target will be deleted from the database.

## **COMPARE (COMPARING SESSIONS)**

When the "Compare" button is selected the user can compare the current session to previously stored sessions. When the user clicks on one of the sessions in the box on the left of the screen, the selected session will be compared to the current session show in the box on the right. The numbers in the parenthesis are the differences in weight for each tire between the two sessions.

### **Add Session**

When the user clicks on the "Add Session" box the screen will display the same screen as in the "File  $\rightarrow$  Change Session" menu. The user can now create or select a previously stored session. If the user selects a new or stored session, the selected session becomes the current session in the "Target/Tune" tab and will be displayed in the right-hand box.

### **Delete Session**

To delete a session, select the session in the list that you want to delete and press the "Delete Session" button. The session will be deleted unless it is the current session.

# **CENTER OF GRAVITY TAB**

This tab calculates and displays the vehicle's center of gravity in up to three dimensions. On entering the Center of Gravity tab, the Inclination section is set to "Scales are level" (no inclination) and displays the horizontal center of gravity as percentages. Fill out the "Car Attributes" to get horizontal center of gravity information in your desired units. The "Record" button attaches car attributes to the saved record.

If a vertical center of gravity is desired, after recording flat data, the rear wheels of the car must be physically raised. Select "Rear is Raised" and enter the amount. The numbers and graphic displayed will now reflect the calculated vertical center of gravity. The "Record" button will attach this information to the saved record.

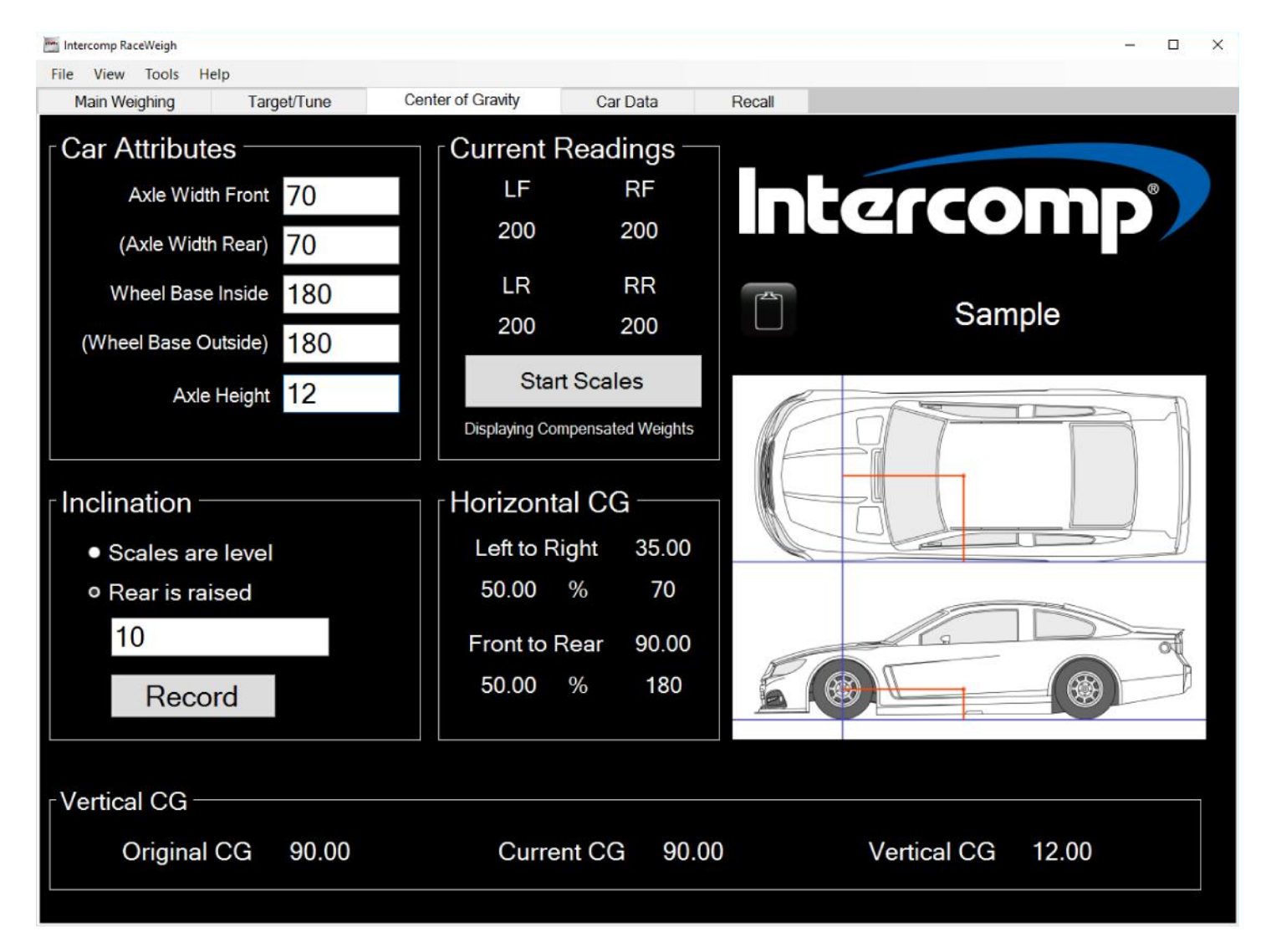

# **CAR DATA TAB**

A user can save the Car Data for a session when exiting the program or changing sessions. A dialog box will pop up asking yes, no, or cancel. It will save the data using its respective display unit.

## **GEOMETRY Tab**

Toe – The amount of distance the wheels are toe-in or toe-out. Toe-in, or positive toe number is when the front of the wheel is pointing towards the centerline of the car and Toe-out, or negative toe number is when the front of the wheel is pointing away from the centerline of the car.

Caster – Angle, front to rear, between the upper and lower ball joints.

Camber – Hub angle or wheel tilt, inside to out.

Bump Steer – A wheels' tendency to toe in or out during suspension travel measured as a length.

Ackerman – The comparative turning ratio of the two front tires measured as an angle.

Frame Height – Distance from the ground to the bottom of the frame rail.

Upper Arm Length – Length of the upper control arm, or upper a-frame.

Upper Arm Angle – Angle of the upper control arm.

Lower Arm Length – Length of the lower control arm.

Lower Arm Angle – Angle of the lower control arm.

Bird Cage Index – The angle of the Bird Cage when mounted to the rear end or the number of hole locations of the suspension links when mounted to the rear end.

Spoiler Angle – Angle of the rear spoiler, when the vehicle is at ride height.

Spoiler Height – Height of the rear spoiler, measured from the deck lid to the top edge of the spoiler.

Spoiler Height From Ground – Distance from the ground to the top edge of the rear spoiler.

## **SETUP TAB**

Front Sway Bar – The diameter of the front sway bar or stabilizer bar.

Spring Rate – Rate of a coil or leaf suspension spring at one (1) inch of travel.

Brake Pad – Brake pad brand and compound.

Shock Valving – Shock brand and valving characteristics.

Shock Travel – The distance the shock travels or able to travel.

Frame Height – Distance from the ground to the bottom of the frame rail.

Panhard Bar Length – Length of the Panhard Bar from the frame to the rear end.

Frame Panhard Height – Height of the Panhard Bar mount on the frame from the ground.

Rear End Panhard Height – Height of the Panhard Bar mount on the rear end from the ground.

Frame Rail to Rear End – The distance from the frame rail to the rear end.

Rear Sway Bar – The diameter of the rear sway bar or stabilizer bar.

Pinion Angle – Angle of the pinion when the vehicle is at ride height.

Pull Bar Angle –The angle of the Pull Bar when mounted on the car.

### **TIRES TAB**

Tire Compound – The compound of the tire.

Tire Make – The make or brand of the tire.

Tire Serial Numbers – The tires serial number.

Durometer Readings – The tire hardness measurement using a durometer.

Wheel Offset – The wheel offset setting for each tire.

Tire Temperatures - Tread surface temperatures for each tire as measured on the inside, middle, and outside sections of the tread.

Average Tire Temperatures – The calculated average tread surface temperatures, based on the outside, middle, and inside tire temperatures of each tire.

Tire Pressure – Amount of air pressure in the tire. This needs to be measured when the tire is cold, and then again immediately after the session or race.

Tire Size – The outside circumference of a tire, measured around the center of the tread face. This needs to be measured when the tire is cold, and then again immediately after the session or race.

Tire Stagger – The calculated tire stagger setting of the Front and Rear when it's hot and cold.

# **RECALL TAB**

This tab shows weighing information from saved sessions that can be recalled and displayed. The user can search, rename, print, or delete sessions as outlined below.

### **Finding Previous Sessions**

To find previously stored sessions enter in the session name or enter in a range of dates of when the session was created. After the information is entered, click the "Search" button. All of the sessions meeting the search criteria will be displayed in the session box on the left of the screen. To display all stored sessions, press the "Show All' button.

### **Renaming a Session**

Select the session that you want to rename, then click the "Rename" button. This will show a small window. Then, type the session name to replace it and click Confirm. To cancel this operation, click the X button in the top right corner of the small window.

### **Print Selected Session**

Select the session that you want to print, then click the "Print Selected Session" button. This will make the same printout as if the session was loaded then using File – Print – Weighing.

### **Deleting Sessions**

To delete a session, select the session from the list that you want to delete and press the "Delete" button. The session will be deleted from the database.

# **HUB MOUNT SYSTEM**

This section applies only to customers with the Precision Hub Plate systems. The following section discusses Hub Mount Scales and describes how to enter the hub compensations for each wheel: Tire Assembly Weights, Hub Plate Weights, and Cambers.

The RaceWeigh application allows users to compensate for the weight difference of the Precision Hub Plate System and their wheel and tire assemblies. The compensation formula used is as follows:

#### **Displayed Weight (for each corner) = [Uncompensated Weight\* + Tire Assembly Weight – Hub Plate Weight]**

**\*** If cambers are entered they will compensate the weight here.

**NOTE on Zeroing: If there are weights entered for the hub plate and tire assemblies, pressing the "zero" button will zero the system but the display will show the difference between the tire and hub plate for each wheel position. This may result in the displayed value zeroing to a non zero value!**

If using the Precision Hub Plate / Scale System, setup the system as described in the SETUP section of the Precision Hub Plate System User's Manual.

**NOTE: Prior to entering into Hub Mode, weigh each wheel and tire and the Hub Plate assembly that will replace it. Record these values for future use. If your system is a PHPSS (scale built into the hub plate), measure the camber of each wheel and record it for future use.**

If a separate scale is not available to weigh the hub plate scale, the hub plate scale can weigh itself by following these instructions:

- 1. Turn the hub plate scale and RaceWeigh software on so that you can see a displayed value.
- 2. Lift the hub plate from the top so its lower portion is hanging in mid-air. Record the weight shown for that scale.
- 3. Set the scale down on the ground. You may need to balance the hub plate so it does not fall, but do not exert any upwards or downwards force on the hub plate. You will need to steady the base, and a good way to do this is to hold an Allen wrench in the side of the roller on the bottom. Record the new value shown for this scale.
- 4. Take the number obtained in step "3" and subtract the number obtained in step "2". This is the weight for that hub plate.

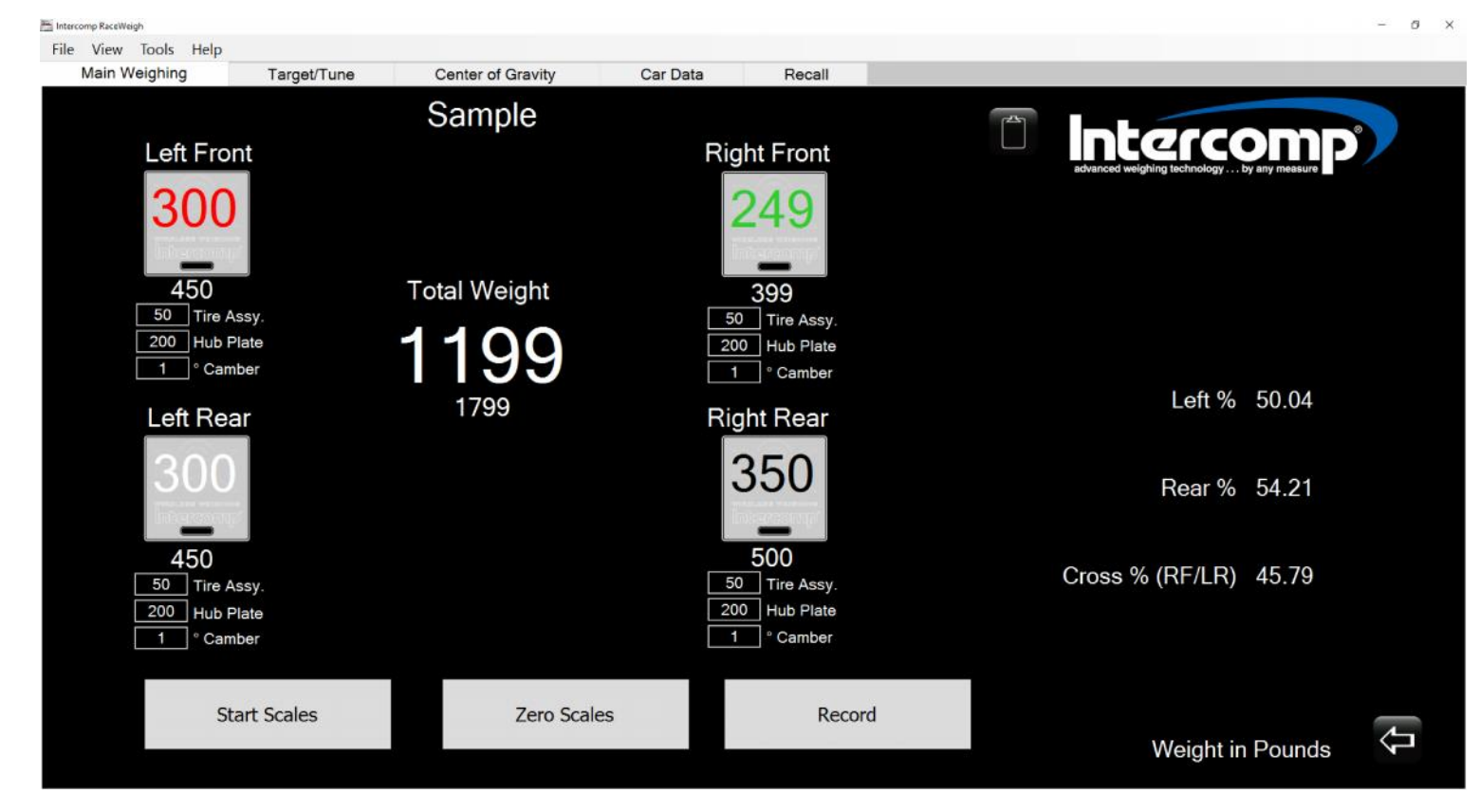

When HUB MODE has been enabled, the display will show a warning that compensated weights are being displayed on all screens that show only the compensated weight (Center of Gravity, Target/Tune, etc).

**NOTE: The user should enter the four camber degree settings only when using the hub plate scale. If the user is using the hub plate without scales, the camber settings should all be left at 0 degrees and the user should only enter the tire assembly weights and the hub plate weights.**

# **CALIBRATION**

e system scales can be calibrated through the software if desired. To access the calibration routine, select the "Setup Scales" option under the "Tools" tab on the main view screen. The calibration portion is located in the bottom right of the screen.

## **ZERO INDIVIDUAL SCALES**

The user can select individual scales by clicking on one of the four tire locations (LF, RF, LR, RR). When selected the current reading on the scale will be displayed to the right of the four tires. If the user wants to zero the selected scale, press the "Zero" button and verify that the reading on the right goes to zero. Only one scale at a time can be zeroed through this screen. If one or more the scales are unresponsive, check the scale settings in the program or in the individual scale's setup routine.

## **CALIBRATION ROUTINE**

To enter into the calibration routine, press the "Calibrate" button. This is a password protected screen. If the scales are using low power protocol, pressing the "OK" buttons in the following prompts placing the scales in the standard protocol mode. The calibration screen as shown below will be displayed with four areas of selection. Select the desired scale.

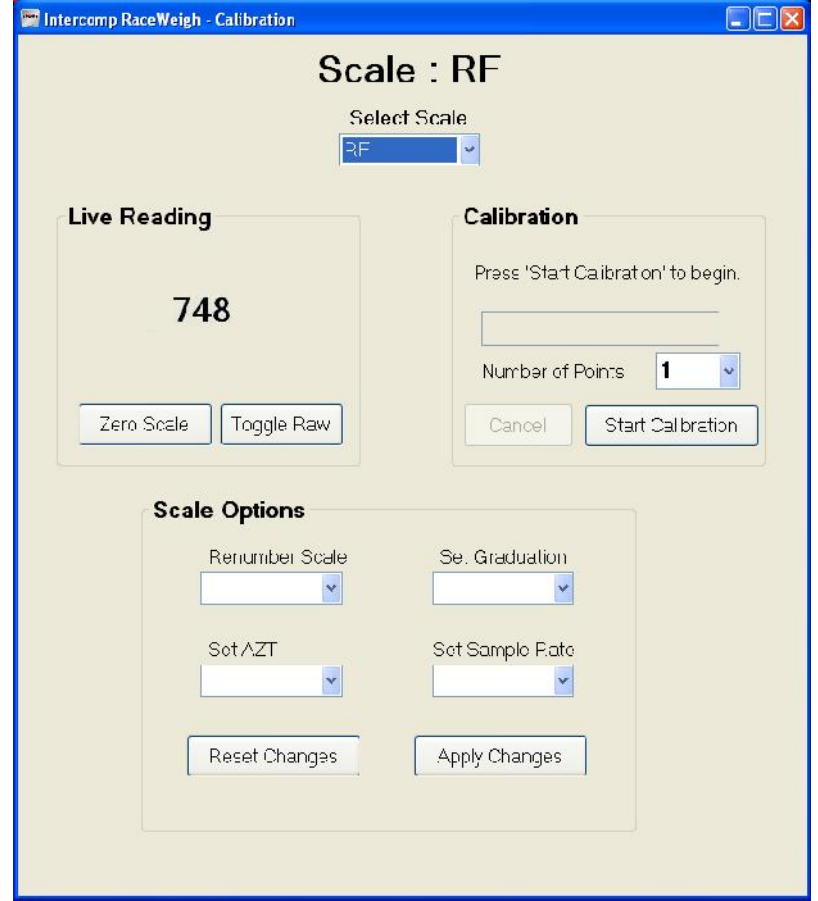

### **Scale Options**

The following outline describes the different scale options that can be set.

#### **Set AZT**

This will set the auto zero tracking option. If the displayed weight is less than the number of grads chosen (.6, 1, 3 or none) for a given amount of time, the weight will be zeroed off.

#### **Set Graduation**

Select the desired graduation setting that you want the scale to use.

#### **Set Sample Rate**

The sample rate is the number of past readings that are averaged together to make a reading.

#### **Set Update Rate**

Enter the **number of cycles** desired between screen updates. The higher the number equates to a slower update rate.

#### **Live Readings**

This is a toggle function that will switch the display between the units selected and raw count mode. (This function is used primarily in troubleshooting the scale)

### **VERIFY CALIBRATION**

To verify the calibration of the scale **do not enter into the calibration menu.** Go to the "Main View" screen and take the reading from the corresponding scale display on the screen.

#### **Tools Required**

- Calibration force generator; press or deadweights. This calibration source must cover the range from 10% to 100% of scale capacity with an accuracy of 0.025% of reading or better.
- Appropriate load adapters for the testing machine and scale.
- 1. Bring the scales to the calibration site. If there is more than  $5^{\circ}F$  (2.8 $^{\circ}C$ ) difference in temperature between the scale temperature and the calibration site allow that scales to reach room temperature.
- 2. Place scale on calibration fixture. Turn scale on.
- 3. Important: Preload the scale to full capacity 3 times.
- 4. Apply the necessary test forces.
- 5. Record the displayed values.
- 6. Verify that each display value is within the limits of the scale's accuracy tolerance.
- 7. If any value is out of acceptable limits proceed to the adjust calibration procedure.

If readings are within acceptable limits the verify calibration procedure is completed.

## **ADJUST CALIBRATION PROCEDURE**

**NOTE**: The software will allow the user to enter up to three calibration points. Several Intercomp products will accept up to five calibration points. Please consult the user manual for the scale before starting a scale calibration.

- 1. Select the scale to be calibrated from the pulldown menu..
- 2. Select the desired number of Calibration points.
- 3. Press the "Start Calibration" button. **Warning:** Check if scale is in lbs or kgs.
- 4. Enter the capacity into the correct text box and press "Send Capacity". Apply the first weight to the scale. Enter the weight applied into the textbox. When the weight is stable, press "Send Cal Point 1".
- 5. Apply the second weight to the scale. Enter the weight applied into the textbox. When the weight is stable, press "Send Cal Point 2".
- 6. Apply the third weight to the scale. Enter the weight applied into the textbox. When the weight is stable, press "Send Cal Point 3".
- 7. The message "Scale Calibration Complete" will appear on the screen.
- 8. This completes the calibration adjustment procedure. Return to the verify calibration section and ensure the scale meets acceptable tolerances.

## **COMMENTS**

Comments are tied to a session and can be viewed or set from different screens by clicking on the notes icon.

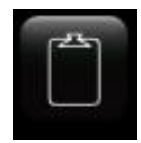

These comments can be viewed for past sessions on the recall page, and will be included in the printouts.

Inform the Service Dept. that the product is a RaceWeigh (PC) System. Please provide the following information when requesting service for a RaceWeigh (PC) System:

- 1. Item Description and Part Number (if available)
- 2. Serial Number(s) of Item (if available)
- 3. When was item purchased (mm/yyyy)?
- 4. Where was item purchased (company/location)?

For Intercomp Service call or fax:

(763)-476-2531 1-800-328-3336 FAX (763)-476-2613

Or complete the Service Support request form at: http://www.intercompcompany.com/service-contact.html

#### **Copyright Intercomp Company**  $\sqrt{2018}$ **All Rights Reserved**